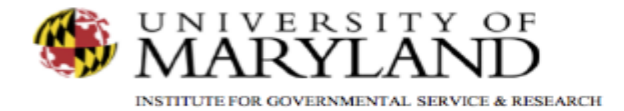

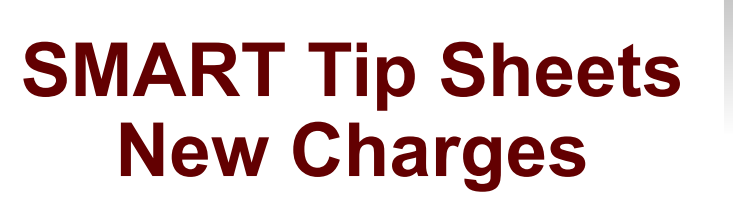

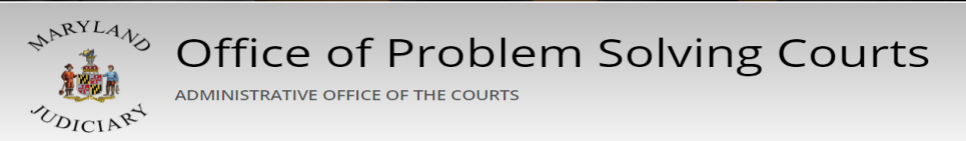

New Charges

This tip sheet explains how to add a charge received during the participant's time in the problem solving court.

Total Pages: 2

IGSR Technical Support: 301.405.4870 Created: June 2015 Email: [igsrsupport@umd.edu](mailto:igsrsupport@umd.edu) Revised: June 2018

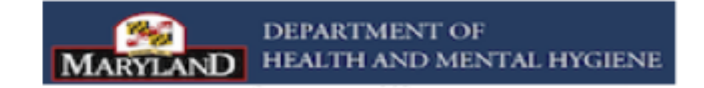

## Documenting New Charges

The New Charges screen is used to document any charges received after the participant is admitted to problem solving court.

- 1. Entry Steps: Login, Select Facility (if applicable), Client List, select client, Activity List, Problem Solving Court, New Charges.
- 2. Once you have opened the New Charges screen, click on the **Add New** hyperlink.
- 3. New Entries: Enter the **New Arrest Date**, **New Arrest Charge**, and **VOP dates(s**) and **VOP Charge(s).** Note: Please make sure all dates correspond with the appropriate charges and disposition.
- 4. Review the other fields on the screen, and enter any additional relevant and state/agency reporting required information. Refer to the Problem Solving Court SMART Training Manual for reporting requirements.
- 5. Signed/Unsigned Notes: This screen contains a Signed/Unsigned note function. To make an editable note, enter your note in the Unsigned Note field, and click **Save** or **Finish**. To electronically sign the note (thereby making it uneditable), enter the note in the **Unsigned Note** box and then click **Sign Note**. Note: If the signed note contains erroneous information or if you need to enter additional information, simply enter the new information in the Unsigned Note box and click Sign Note again.

## 6. Click **Save**.

2

7. Click **Finish**.

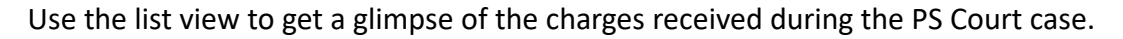

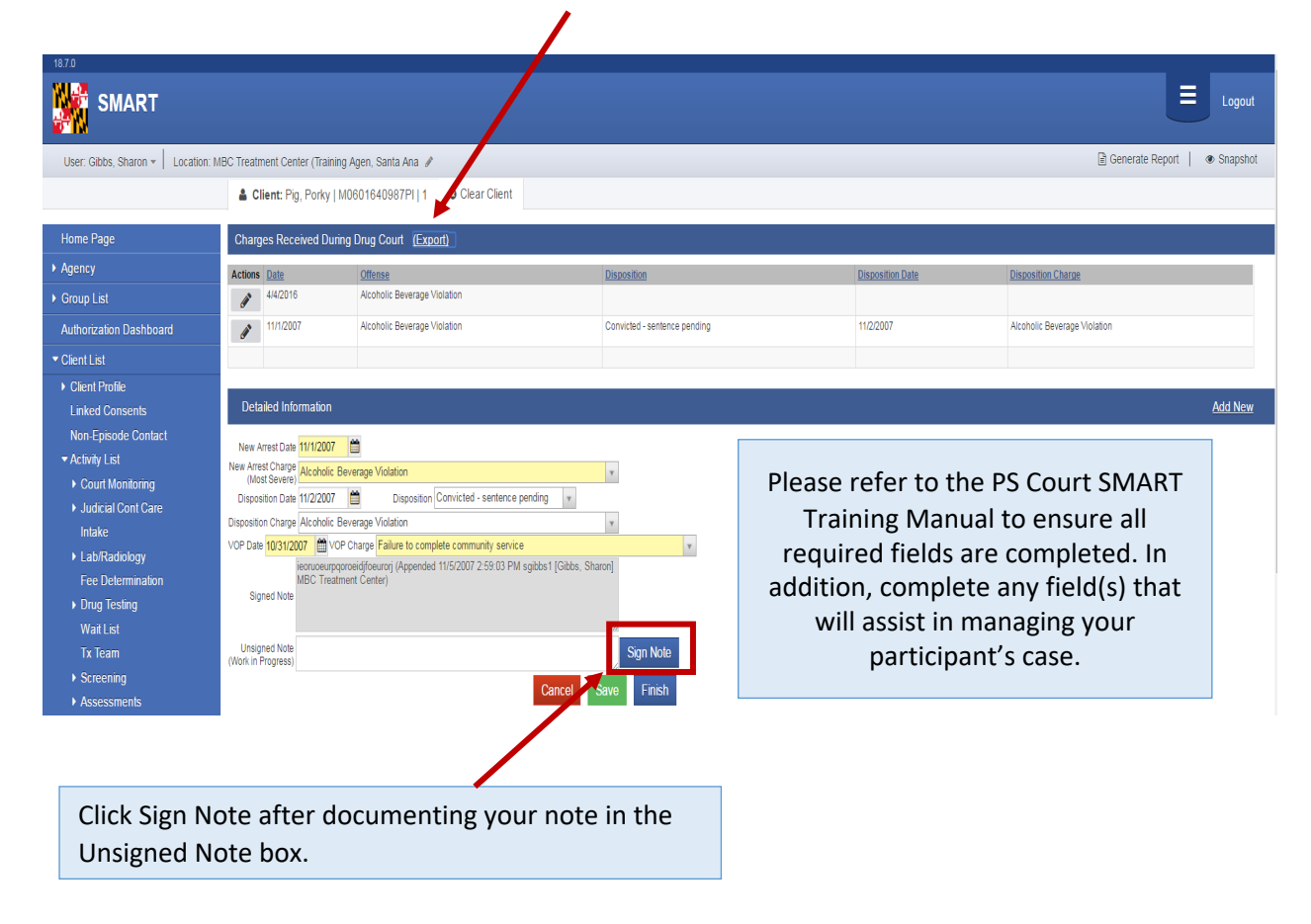